## Newspage (30 pts) DUE WK 9: **Friday 3/29 by end of day**

**Using InDesign, create a one page newspaper layout at 11 x 17in (portrait):**

- **Setup:** .375in margins for Left, Right, Bottom; 2in margin for Top 5 columns with .1667in gutter
- **Masthead:** Reserve the top 2in for the masthead

**Include -** newspaper name (you make up)

- town of publishing and date of issue
- news website and issue price

**- Articles:** Find any 5 articles to use (do not have to originally be from a newspaper). One should be positioned as the lead or main story.

- 1 must appear at full length
- 4 may be cut off as needed (indicate "continued on p3" or similar)
- Each must include title and author
- Copy/paste article text into your document, one at a time.

**- Text formatting:** Create and use consistent formatting of text to distinguish between title, author, body copy, and any other needs you may have (captions, subheads, etc.) The lead story's title should be treated as a main headline and given visual distinction from other article titles.

• Setting up paragraphs styles and linked text frames helps with consistency and saves you time! *>> Demo in class Thurs 3/21.*

**- Images:** Maximum 2 total images may (optional) be used. Captions must be included with any image(s) which cite photographer (if possible) and/ or original publishing entity. Not a URL.

**- Layout:** Adhere to the 5 column structure for general body copy. Use design elements (like spacing, placement, and/or linework) consistently to help develop a layout system.

> • Determine special instances in which it's okay to break from the structure, like a long title

**What to turn in Friday 3/29 by end of day: (1) PDF of Newspage File Name: LastName\_Newspage**

> *This is just a sample to give you inspiration in using consistent design formatting. This does not follow all the specific guidelines I've listed above, so do not treat it as a template.*

WARMING **WE'RE ALL CLIMATE CHANGE IDIOTS RECENT EXTREMES MENTAL CAUSED BY HABITS MAKE** GI ORAL IT DIFFICULT **WARMING? TO ENGAGE REMOTE DANGERS** GLOBAL WARMING **LINKED TO** TOP 10 THINGS YOU CAN DO TO **WHAT IS**  $\Delta$ **EXPLODING REDUCE GLOBAL WARMING** GLOBAL STARS? **DIMMING?** 8 5  $\overline{2}$ 9 6 10

*Look up real newspaper mastheads to get a sense of how these are usually organized.*

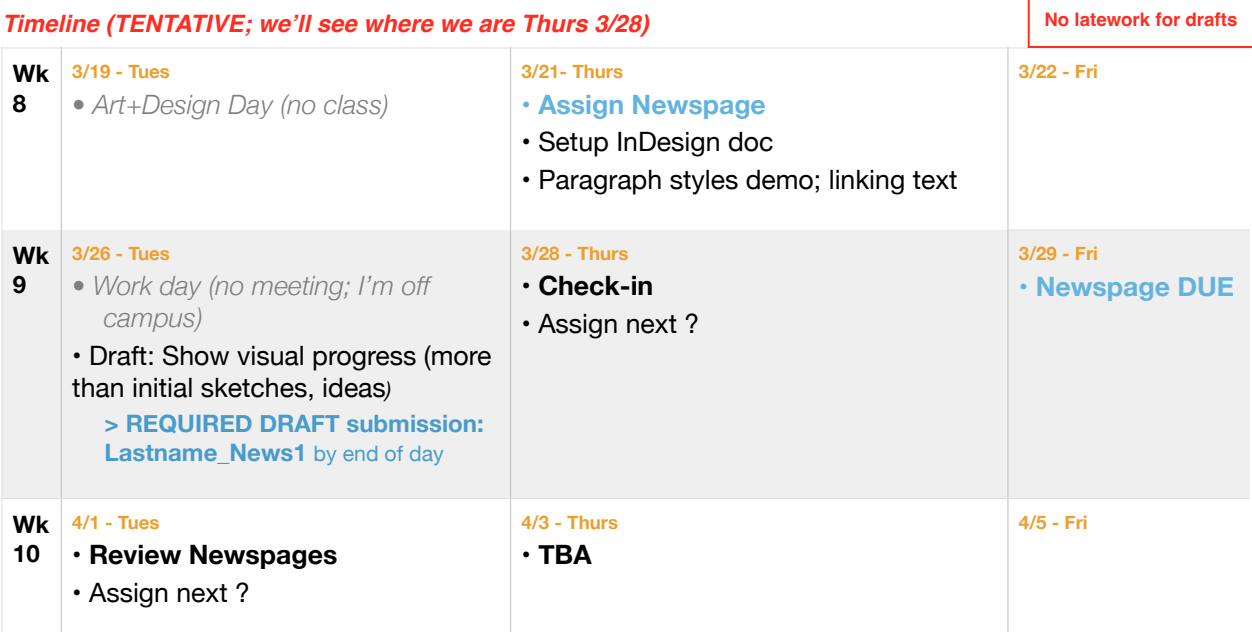

## **Paragraph Styles**

Using paragraph styles allows you to save all the formatting decisions for a particular kind of text, like a name or description, and easily and QUICKLY apply them to other instances with just a couple clicks.

- Paragraph styles palette can be found under Window > Styles > paragraph styles.
- Name each style appropriately with a descriptive title.

• Although there a lot of options in the dialog box, the main ones you'll be likely to use are Basic Character Formats, Indents and Spacing, Drop Caps and Nested Styles, and Character Color. • [Link to tutorials on formatting text and setting Styles \(from Adobe Help\)](https://creativecloud.adobe.com/cc/learn/indesign/web/text-formatting-overview?locale=en-x-AFRICA)

## **Linking Text frames in InDesign.**

On the lower right side of a text frame (near the corner) there is a small square box. If all of the text currently fits in the frame, it appears white. If there is more text in the frame that is currently visible, it appears red with a +. Selecting the square in either case will load a text frame onto your cursor; click and drag to place. Now, your two frames are linked. Meaning, whatever doesn't fit into the first text frame will automatically continue into the second one. You can continue this process by clicking the square on the newly created second text frame to link a third, then fourth, and so on.

To unlink frames, select the lower square of the frame where you want the link to stop. Your cursor is loaded once more, but will change to a broken chain icon when you hover over the next linked frame. Click once to break the link.